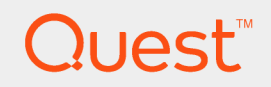

Quest® Migration Manager 8.14

## **Upgrade Guide**

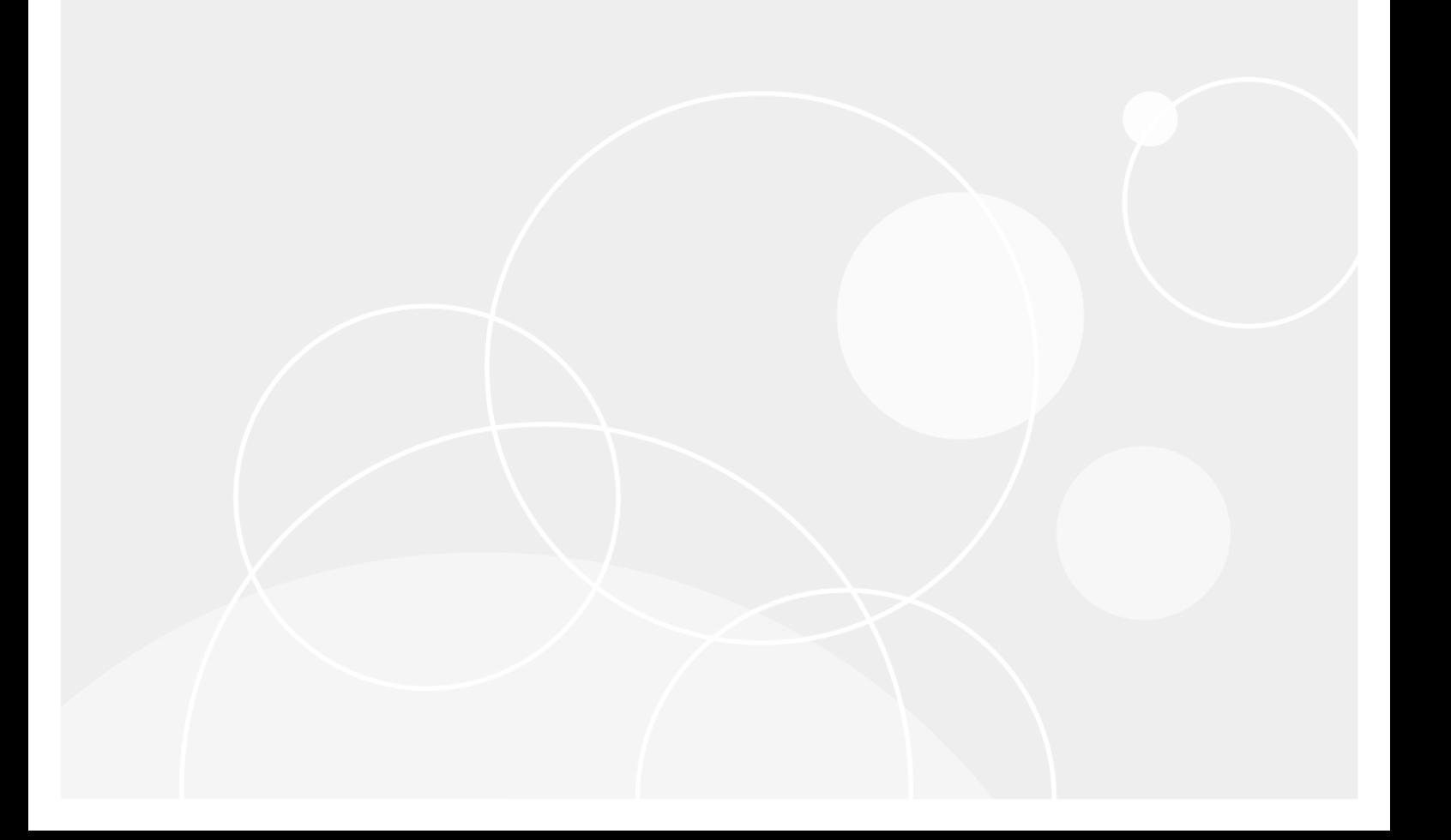

### **© 2017 Quest Software Inc. ALL RIGHTS RESERVED.**

This guide contains proprietary information protected by copyright. The software described in this guide is furnished under a software license or nondisclosure agreement. This software may be used or copied only in accordance with the terms of the applicable agreement. No part of this guide may be reproduced or transmitted in any form or by any means, electronic or mechanical, including photocopying and recording for any purpose other than the purchaser's personal use without the written permission of Quest Software Inc.

The information in this document is provided in connection with Quest Software products. No license, express or implied, by estoppel or otherwise, to any intellectual property right is granted by this document or in connection with the sale of Quest Software products. EXCEPT AS SET FORTH IN THE TERMS AND CONDITIONS AS SPECIFIED IN THE LICENSE AGREEMENT FOR THIS PRODUCT, QUEST SOFTWARE ASSUMES NO LIABILITY WHATSOEVER AND DISCLAIMS ANY EXPRESS, IMPLIED OR STATUTORY WARRANTY RELATING TO ITS PRODUCTS INCLUDING, BUT NOT LIMITED TO, THE IMPLIED WARRANTY OF MERCHANTABILITY, FITNESS FOR A PARTICULAR PURPOSE, OR NON-INFRINGEMENT. IN NO EVENT SHALL QUEST SOFTWARE BE LIABLE FOR ANY DIRECT, INDIRECT, CONSEQUENTIAL, PUNITIVE, SPECIAL OR INCIDENTAL DAMAGES (INCLUDING, WITHOUT LIMITATION, DAMAGES FOR LOSS OF PROFITS, BUSINESS INTERRUPTION OR LOSS OF INFORMATION) ARISING OUT OF THE USE OR INABILITY TO USE THIS DOCUMENT, EVEN IF QUEST SOFTWARE HAS BEEN ADVISED OF THE POSSIBILITY OF SUCH DAMAGES. Quest Software makes no representations or warranties with respect to the accuracy or completeness of the contents of this document and reserves the right to make changes to specifications and product descriptions at any time without notice. Quest Software does not make any commitment to update the information contained in this document.

If you have any questions regarding your potential use of this material, contact:

Quest Software Inc.

Attn: LEGAL Dept

4 PolarisWay

Aliso Viejo, CA 92656

Refer to our Web site ([https://www.quest.com](https://www.quest.com/)) for regional and international office information.

### **Patents**

Quest Software is proud of our advanced technology. Patents and pending patents may apply to this product. For the most current information about applicable patents for this product, please visit our website at <https://www.quest.com/legal>.

### **Trademarks**

Quest, the Quest logo, and Join the Innovation are trademarks and registered trademarks of Quest Software Inc. For a complete list of Quest marks, visit <https://www.quest.com/legal/trademark-information.aspx>. All other trademarks and registered trademarks are property of their respective owners.

#### **Legend**

**CAUTION: A CAUTION icon indicates potential damage to hardware or loss of data if instructions are not followed.**

**IMPORTANT**, **NOTE**, **TIP**, **MOBILE**, or **VIDEO**: An information icon indicates supporting information. ÷

Migration Manager Upgrade Guide Updated - August 2017 Version - 8.14

### **Contents**

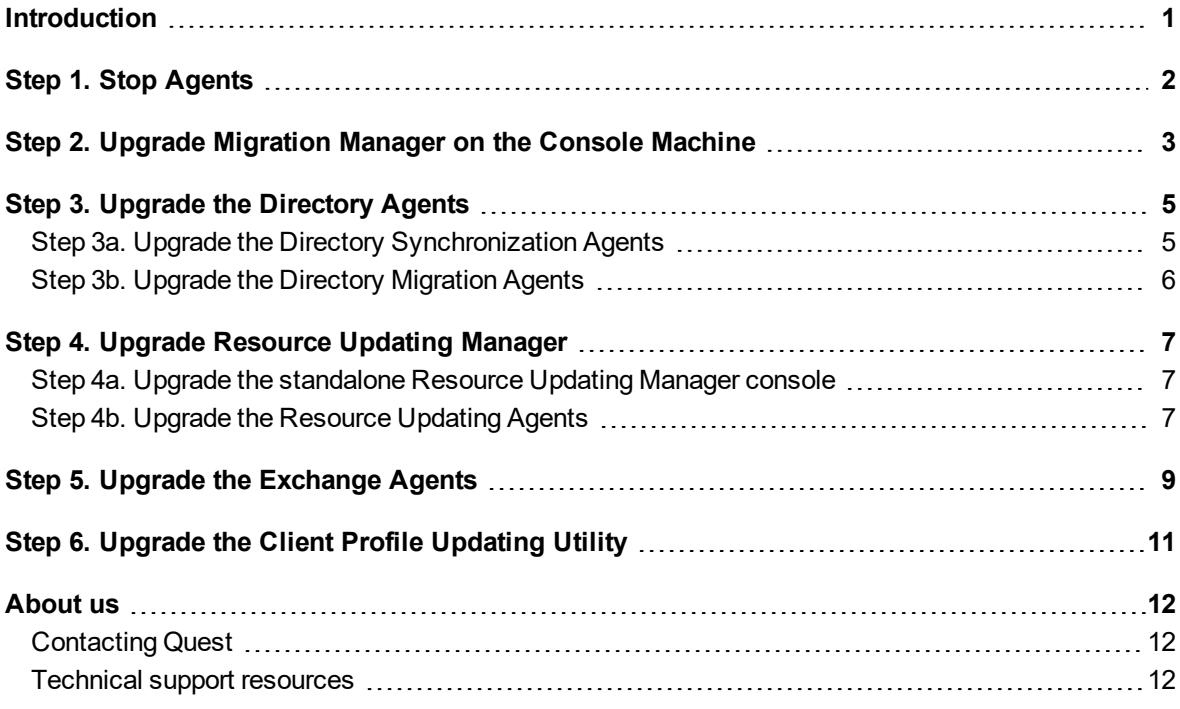

## **Introduction**

<span id="page-3-0"></span>This guide will help you upgrade Migration Manager from version 8.12 or 8.13 to the latest version.

#### Ù. **CAUTION: Use the native management tools to back up the AD LDS and Microsoft SQL Server databases used by Migration Manager before upgrade.**

The upgrade procedure contains of the following steps:

- 1. Stop [Agents](#page-4-0)
- 2. Upgrade [Migration](#page-5-0) Manager on the console machine.
- 3. Upgrade the [Directory](#page-7-0) Agents.
- 4. Upgrade [Resource](#page-9-0) Updating Manager.

To upgrade Migration Manager for Exchange, complete the following additional steps:

- 5. Upgrade the [Exchange](#page-11-0) Agents.
- 6. Upgrade the Client Profile Updating Utility [\(EMWProf\)](#page-13-0).

## **Step 1. Stop Agents**

<span id="page-4-0"></span>Before you start the Migration Manager for Exchange upgrade operation, perform the following:

- 1. First of all, stop all Migration Agents for Exchange (MAgE) agents on all agent hosts.
- 2. Then stop all COM+ applications that are used by MAgE agents.
- 3. For that, go to **Start | Administrative Tools | Component Services** to open the Component Services console. In the console treeview, go to **Component Services | Computers | My Computer | COM+ Applications**, then right-click the **Migration Agent for Exchange MAPI Assistant** node and select **Shut down**.

## <span id="page-5-0"></span>**Step 2. Upgrade Migration Manager on the Console Machine**

**NOTE:** If you have a standalone Active Directory Processing Wizard and/or standalone SharePoint í Processing Wizard installed on the computer with the Migration Manager console, uninstall these wizards before starting the upgrade.

### *Before you begin*

- Make sure that all computers where Migration Manager components are installed meet the system requirements according to the System [Requirements](http://support.quest.com/technical-documents/preparing-migration/8.14/system-requirements-and-access-rights/) and Access Rights document.
- Ensure that the Microsoft Exchange Server MAPI Client and Collaboration Data Objects 1.2.1 version 6.5.8353.0 or later is installed on the computer with Migration Manager console.
	- I **CAUTION: Migration Manager requires this software to be installed on the computer where the Migration Manager console will be installed. Since the MAPI CDO setup package is not available for distribution, you should download it from the Microsoft Web site. At the moment of the last document update, the link is <http://www.microsoft.com/en-us/download/details.aspx?id=42040>.**
- Permissions for all accounts that are used with Migration Manager components must be granted according to the System [Requirements](http://support.quest.com/technical-documents/preparing-migration/8.14/system-requirements-and-access-rights/) and Access Rights document.
- Since version 8.13 by default Exchange Web Services (EWS) protocol is used instead of MAPI for migrations from Exchange 2010 and 2013 using MAgE. That requires changes in account permissions and different throttling policies. See the corresponding Exchange preparation documents for more information. To use MAPI instead of EWS for avoiding changes in permissions and throttling policies, set the UseEwsProtocolForSourceIfAvailable parameter to false as described in [Configuring](https://documents.quest.com/migration-manager-for-exchange/8.14/user-guide/configuring-migration-using-powershell) Migration Using [PowerShell](https://documents.quest.com/migration-manager-for-exchange/8.14/user-guide/configuring-migration-using-powershell).

### *Upgrade Migration Manager console*

To upgrade the Migration Manager console, take the following steps:

- 1. Close the Migration Manager console if it is running.
- 2. Then open the **Services** MMC snap-in and stop all necessary services provided by Dell.
- 3. After that run **autorun.exe** from the Migration Manager 8.14 CD.
- 4. On the Install tab, click **Upgrade Migration Manager**.
- 5. Select the components you need to install.
- 6. Follow the instructions to complete the installation.
- 7. If you stopped any services on step 2, start them again (except MAgE services). Please, pay attention, due to rebranding these services are now provided by Quest.
- 8. Run the Migration Manager console. The SQL database will be updated automatically during the start of the Migration Manager console.

Ţ. **CAUTION: If in your environment, the Migration Manager project is stored in an AD LDS or ADAM configuration set with several replicas and several Migration Manager Console machines are configured to be connected to different replicas, we recommend that you first upgrade the Migration Manager Console machine connected to the replica with the Schema Master role. By default it is the first installed replica. For more information, please refer to the AD LDS or ADAM documentation.**

# <span id="page-7-0"></span>**Step 3. Upgrade the Directory Agents**

After you upgrade the console, you need to upgrade the Directory Synchronization and Directory Migration Agents as well. The agent upgrade process consists of two major steps:

- a. Upgrade the Directory [Synchronization](#page-7-1) Agents.
- <span id="page-7-1"></span>b. Upgrade the Directory [Migration](#page-8-0) Agents.

## **Step 3a. Upgrade the Directory Synchronization Agents**

The procedure for upgrading a Directory Synchronization Agent depends on whether terminal services are enabled or disabled on the computer running the agent. Choose the appropriate procedure below.

### **Upgrading Directory Synchronization Agents**

To upgrade Directory Synchronization Agents complete the following steps:

- 1. On the computer on which the Directory Synchronization Agent is installed, run **autorun.exe** from the Migration Manager 8.14 CD.
- 2. On the **Install** tab, click **Migration Manager—Directory Synchronization Agent**.
- 3. Follow the setup wizard to upgrade the agent.
- 4. Repeat steps 1–3 for each Directory Synchronization Agent computer.

### **Upgrading Directory Synchronization Agents in case Remote Desktop (terminal services) is enabled on the computer**

If terminal services are enabled on the computers on which Directory Synchronization Agents are installed you can use alternative method to upgrade Directory Synchronization Agents:

- 1. In the Migration Manager console, from the **Project** menu, select **Agent Manager**.
- 2. In Agent Manager, from the Action menu, select **Install**.
- 3. In the dialog box, specify the Directory Synchronization Agent computer name.
- 4. In the **Remote Desktop** window, specify your credentials and log in.
- 5. Follow the setup wizard to upgrade the agent.
- 6. Repeat steps 2–5 for each Directory Synchronization Agent computer.

## <span id="page-8-0"></span>**Step 3b. Upgrade the Directory Migration Agents**

### *To upgrade Directory Migration Agent*

- 1. Start the Migration Manager for Active Directory (Microsoft Office 365) console.
- 2. In the console, select the **Directory Migration** root node and then click the **Agents** tab in the right pane.
- 3. Right-click the agent from the list and select **Upgrade Agents**.

# <span id="page-9-0"></span>**Step 4. Upgrade Resource Updating Manager**

The process for upgrading Resource Updating Manager consists of two major steps:

- a. Upgrade all instances of [standalone](#page-9-1) Resource Updating Manager console.
- <span id="page-9-1"></span>b. Upgrade the Resource Updating Agents on the processed [computers](#page-9-2) to the latest version.

## **Step 4a. Upgrade the standalone Resource Updating Manager console**

If you upgrade the Migration Manager console (as described in Step 2. Upgrade [Migration](#page-5-0) Manager on the Console [Machine](#page-5-0) earlier in this document) you need to update all instances of standalone Resource Updating Manager console, if any. In case there are no instances of standalone Resource Updating Manager console proceed to Step 4b. Upgrade the [Resource](#page-9-2) Updating Agents.

To upgrade the Resource Updating Manager console on all computers where it is installed, complete the following steps:

- 1. Select **Tools | Create Resource Updating Manager setup** on the computer where Migration Manager console is installed to create preconfigured msi-based setup package of Resource Updating Manager console. For more details see Using [Preconfigured](http://support.quest.com/technical-documents/migration-manager-for-ad/8.14/resource-processing-guide/distributed-updates-in-resource-updating-manager/using-preconfigured-resource-updating-manager) Resource Updating Manager section of *Migration Manager for Active Directory Resource Processing Guide*.
- 2. In the computer where Resource Updating Manager console is installed close it in case it is running.
- 3. Deploy preconfigured Resource Updating Manager msi-based setup on this computer. All settings will be kept, all services will be stopped and then restarted.
- <span id="page-9-2"></span>4. Upgrade Resource Updating agents configured for this console as specified in Step 4b. [Upgrade](#page-9-2) the [Resource](#page-9-2) Updating Agents.

### **Step 4b. Upgrade the Resource Updating Agents**

If you upgrade the Migration Manager console (as described in Step 2. Upgrade [Migration](#page-5-0) Manager on the Console [Machine](#page-5-0) earlier in this document), the state of all computers with Resource Updating Manager Agents that have an earlier version will change as follows:

7

- <sup>l</sup> The **Failure** state will appear in the **Status** column of the Resource Updating Manager console right pane.
- <sup>l</sup> The **Details** column will contain the entry **Agent version is incorrect**.

### **CAUTION: The Discovery and Processing tasks become unavailable for such computers. The Move and Cleanup tasks remain available.**

To upgrade the Resource Updating Manager Agents on the computers you want to process, do either of the following:

- <sup>l</sup> Remove the Resource Updating Manager Agents from the computers using the **Cleanup** task (in case these agents were installed using **Discovery** task), and then install the Resource Updating Agents anew using the **Discovery** task.
- Upgrade the Resource Updating Manager Agents directly to the latest version using the msi-based RUM Agent setup (in case these agents were installed using the msi-based setup).

**TIP:** For instructions on how to create a RUM Agent setup, see the [Pre-installing](http://support.quest.com/technical-documents/migration-manager-for-ad/8.14/resource-processing-guide/distributed-updates-in-resource-updating-manager/before-you-update-resources/pre-installing-resource-updating-manager-agents) Resource Updating [Manager](http://support.quest.com/technical-documents/migration-manager-for-ad/8.14/resource-processing-guide/distributed-updates-in-resource-updating-manager/before-you-update-resources/pre-installing-resource-updating-manager-agents) Agents section of the *Migration Manager for Active Directory Resource Processing Guide*.

After the Resource Updating Manager Agents have been successfully upgraded, check the state of the computers in the right pane of the Resource Updating Manager console. You should see the following:

- <sup>l</sup> The **OK** state in the **Status** column
- **.** Nothing in the **Details** column

Ţ.

# <span id="page-11-0"></span>**Step 5. Upgrade the Exchange Agents**

If Migration Manager for Exchange is deployed in your environment, upgrade the Exchange agents.

Before you proceed with the agent upgrade, ensure that the Microsoft Exchange Server MAPI Client and Collaboration Data Objects 1.2.1 version 6.5.8353.0 or later is installed on the computers where the agents will run:

- Standalone agent hosts,
- Agent hosts with Microsoft Exchange version 2007, 2010 or 2013 installed.
- **NOTE:** Since the MAPI CDO setup package is not available for distribution, you should download it from ł the Microsoft Web site. At the moment of the last document update, the download link is [http://www.microsoft.com/en-us/download/details.aspx?id=42040.](http://www.microsoft.com/en-us/download/details.aspx?id=42040)

### *Upgrading legacy Exchange agents*

To perform the actual upgrade of legacy Exchange agents (that is, any agent except Migration Agent for Exchange), complete the following procedure:

- 1. Start the Migration Manager console.
- 2. Switch to the **Exchange Data** tab.
- 3. Right-click the root node in the navigation tree and select the **Hotfix Installation Wizard** from the shortcut menu. The wizard will help you update all the existing agent installations. The wizard automatically detects the servers that should be updated. For each server, the wizard displays a list of agents that will be updated.
- 4. Click **Next** to start updating the agents on the selected servers. Note that this process can take a relatively long time to complete.

After the update is completed, you can view the log to see the success status of the hotfix installation. If network or server problems prevented the agents from being updated on any of the selected servers, fix the problems and then run the **Hotfix Installation Wizard** again.

### *Upgrading Migration Agent for Exchange*

To perform the actual upgrade of Migration Agent for Exchange instances, complete the following procedure:

- 1. Start the Migration Manager console.
- 2. Switch to the **Exchange Data** tab.
- 3. Go to the **Agent Management** node of the navigation tree.
- 4. In the middle pane, select all agent hosts where Migration Agent for Exchange should be upgraded and perform the **Repair Agents** operation.
- 5. Wait until the wizard upgrades the Migration Agent for Exchange instances on the previously selected agent hosts.
- 6. Click **Finish**.
- **NOTE:** During the **Repair** operation for an instance of MAgE agent or for the certain agent role, all instances of all MAgE agent roles that reside on the agent host will be upgraded.

## <span id="page-13-0"></span>**Step 6. Upgrade the Client Profile Updating Utility**

The last step in upgrading Migration Manager for Exchange is to upgrade the Client Profile Updating Utility. For that, simply install the new Client Profile Updating Utility from the Migration Manager CD.

### <span id="page-14-0"></span>**We are more than just a name**

We are on a quest to make your information technology work harder for you. That is why we build communitydriven software solutions that help you spend less time on IT administration and more time on business innovation. We help you modernize your data center, get you to the cloud quicker and provide the expertise, security and accessibility you need to grow your data-driven business. Combined with Quest's invitation to the global community to be a part of its innovation, and our firm commitment to ensuring customer satisfaction, we continue to deliver solutions that have a real impact on our customers today and leave a legacy we are proud of. We are challenging the status quo by transforming into a new software company. And as your partner, we work tirelessly to make sure your information technology is designed for you and by you. This is our mission, and we are in this together. Welcome to a new Quest. You are invited to Join the Innovation™.

### **Our brand, our vision. Together.**

Our logo reflects our story: innovation, community and support. An important part of this story begins with the letter Q. It is a perfect circle, representing our commitment to technological precision and strength. The space in the Q itself symbolizes our need to add the missing piece — you — to the community, to the new Quest.

# <span id="page-14-1"></span>**Contacting Quest**

<span id="page-14-2"></span>For sales or other inquiries, visit [www.quest.com/contact](https://www.quest.com/company/contact-us.aspx).

## **Technical support resources**

Technical support is available to Quest customers with a valid maintenance contract and customers who have trial versions. You can access the Quest Support Portal at [https://support.quest.com](https://support.quest.com/).

The Support Portal provides self-help tools you can use to solve problems quickly and independently, 24 hours a day, 365 days a year. The Support Portal enables you to:

- Submit and manage a Service Request
- View Knowledge Base articles
- Sign up for product notifications
- Download software and technical documentation
- View how-to-videos
- Engage in community discussions
- Chat with support engineers online
- View services to assist you with your product